# **Как пользоваться Вайлд-бер-рис на телефоне?**

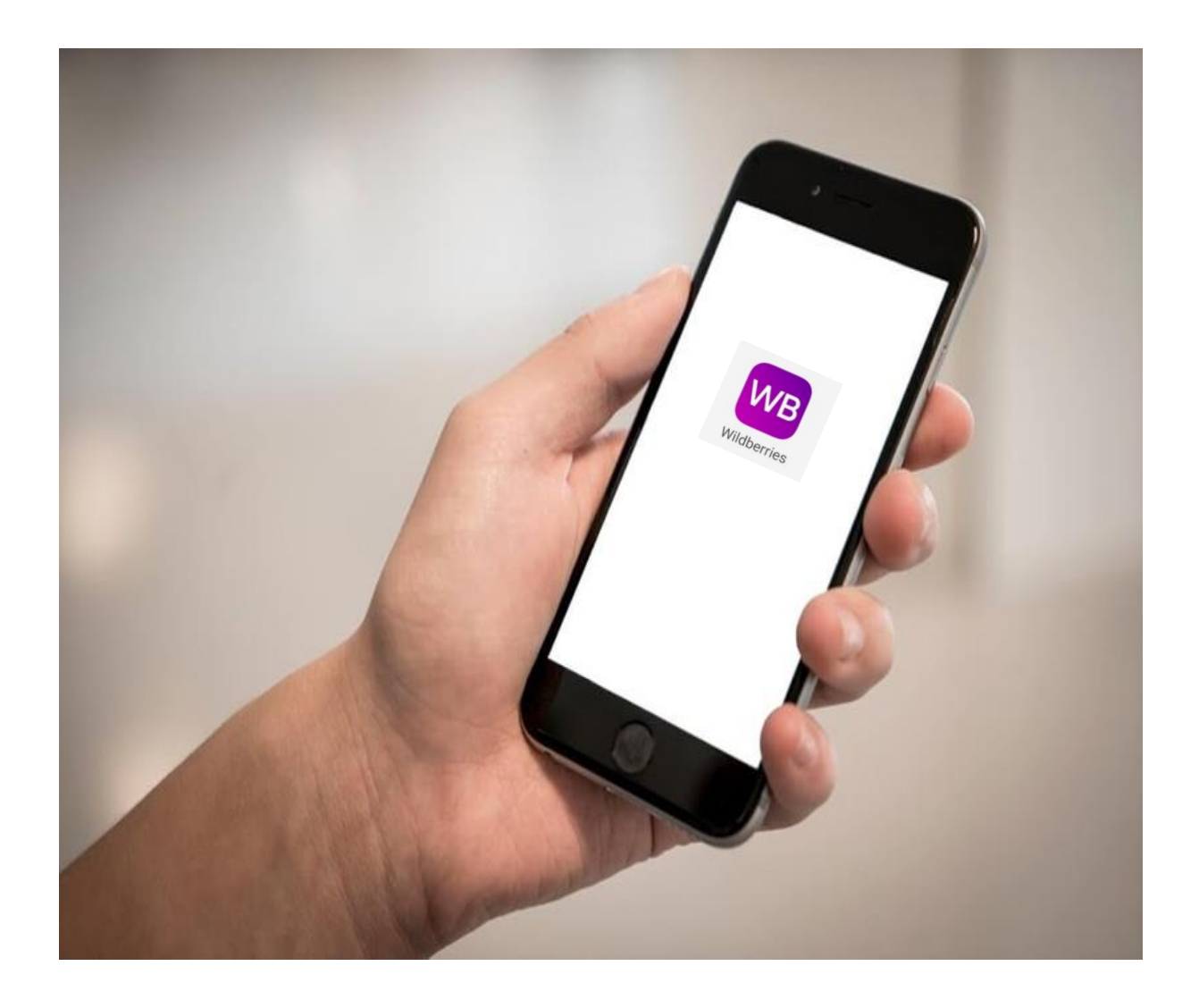

## **Оглавление**

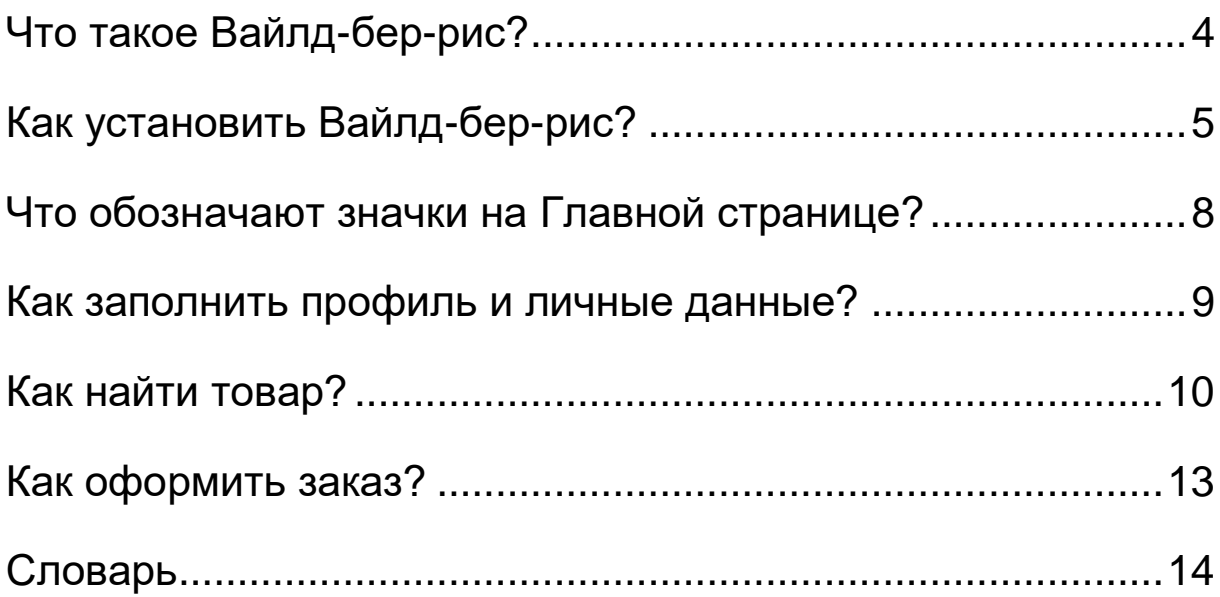

# <span id="page-2-0"></span>**Что такое Вайлд-бер-рис?**

Вайлд-бер-рис – это интернет-магазин,

в котором люди покупают товары.

Пишется так: Wildberries.

В Вайлд-бер-рис Вы можете купить:

- одежду, обувь, украшения
- товары для дома и сада
- бытовую технику
- канцелярские товары
- косметику и парфюмерию
- продукты питания.

Приложением Вайлд-бер-рис удобнее пользоваться на телефоне. Установите Вайлд-бер-рис на телефон.

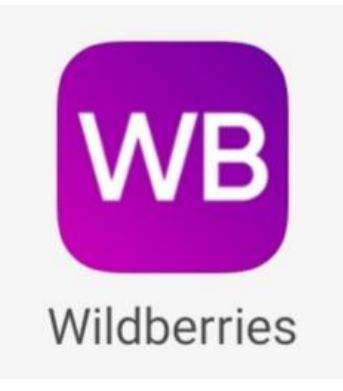

## <span id="page-3-0"></span>**Как установить Вайлд-бер-рис?**

Зайдите в приложение Гугл Плэй на телефоне.

Пишется так: Googlе Play.

Гугл Плэй – это магазин приложений.

В Гугл Плэй найдите **Строку поиска**.. Нажмите пальцем на **Строку поиска**. Напишите: Вайлд-бер-рис. На экране нажмите на кнопку **[Установить],** подождите пока загрузится Вайлд-бер-рис. Когда Вайлд-бер-рис загрузился нажмите на кнопку **[Открыть]**. Вы загрузили Вайлд-бер-рис.

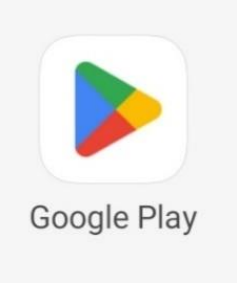

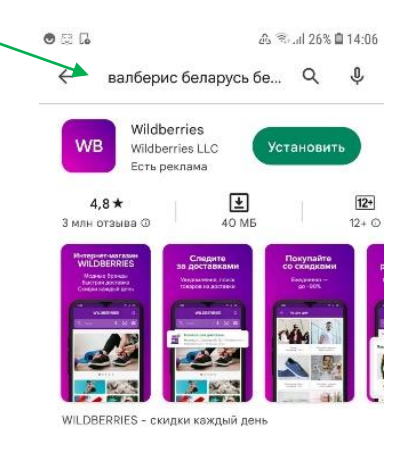

Реклама · Похоже на то, что вы ищете

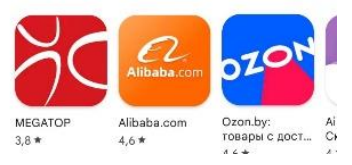

## **Как зарегистрироваться?**

Вы установили Вайлд-бер-рис на телефон. Откройте Вайлд-бер-рис. Для этого нажмите на значок Вайлд-бер-рис.

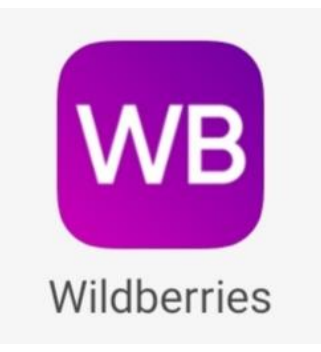

Откроется профиль.

Нажмите на кнопку **[Войти в профиль]**,

откроется страница входа.

Введите свой номер телефона.

Например: + 375 29 111 22 33.

Нажмите на кнопку **[Получить код]**.

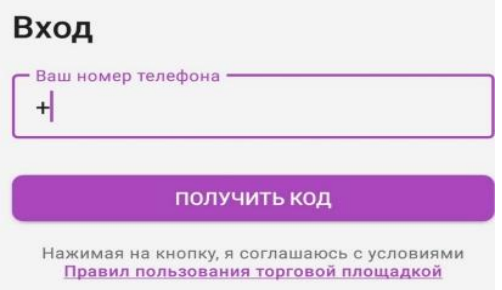

Откроется страница с картинкой.

Введите код с картинки.

Нажмите на кнопку **[Продолжить]**.

На Ваш телефон придёт сообщение.

Это специальный код.

Введите специальный код.

Откроется страница **Личного кабинета**.

Нажмите кнопку **[Войти в личный кабинет]**.

Пройдите регистрацию.

После регистрации

откроется **Главная страница**.

На **Главной странице** много значков.

#### Введите код с картинки

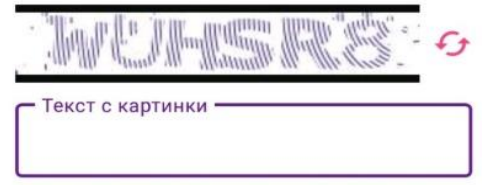

ОТМЕНИТЬ ПРОДОЛЖИТЬ

## <span id="page-6-0"></span>**Что обозначают значки на Главной странице?**

Значок **Колокольчик** открывает **Уведомления**.

Значок **Кьюар-код** для доставок открывает **Код** для получения заказа.

Значок **Домик**

открывает **Главную страницу**.

Значок **Лупа**

открывает страницу **Поиска**.

Значок **Корзина**

открывает страницу ваших **Покупок**.

Значок **Человек** внизу экрана открывает **Ваш профиль**.

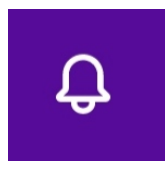

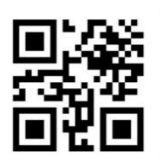

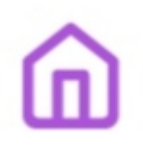

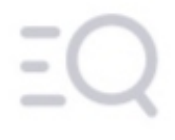

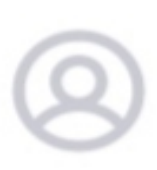

## <span id="page-7-0"></span>**Как заполнить профиль и личные данные?**

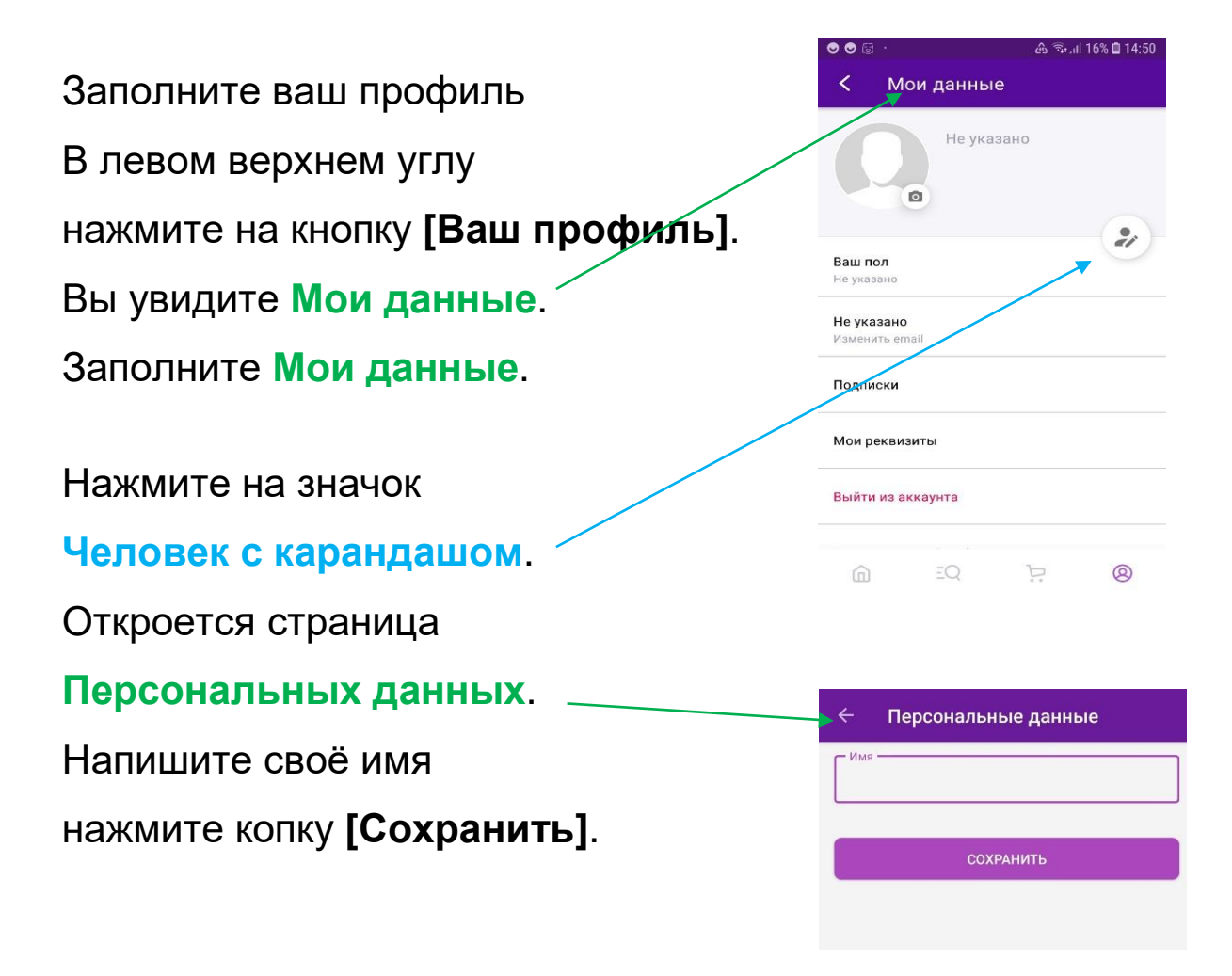

## <span id="page-8-0"></span>**Как найти товар?**

Чтобы найти товар на Вайлд-бер-рис, нажмите на значок **Лупа**. **Лупа** находится на **Главной странице**. Откроется страница **Поиска товара**.

Товар можно найти двумя способами.

### **Первый способ.**

Найти товар можно в **Каталоге товаров**.

В **Каталоге товары** расписаны по группам.

Каждая группа товаров

имеет своё название.

Выберите нужное Вам название

и ищите товар.

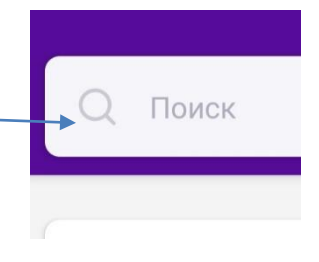

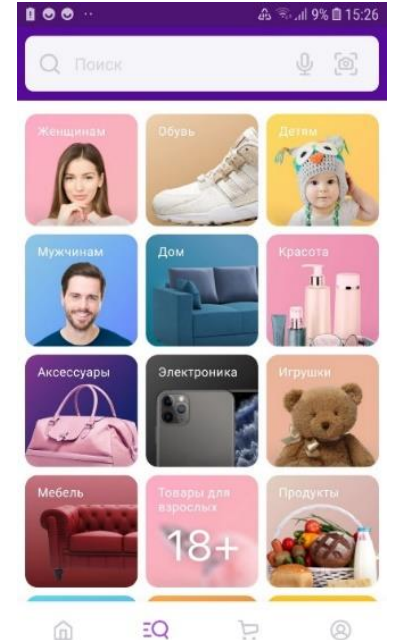

## **Второй способ.**

Найти товар можно и в строке поиска. Нажмите на значок **Лупа**. **Лупа** находится в **Каталоге**. В строке поиска напишите название товара. Например, футболка. На экране появятся все виды футболок. Выберите 1 из видов футболок и нажмите на футболку.

## Выберите в **Таблице размеров**

Ваш размер футболки. **XL** Например, 46.  $\Delta\Delta$  $46$ AR Таблица размеров Нажмите значок **Корзина**. Футболка у Вас в **Корзине**.

Выберите для себя один из способов.

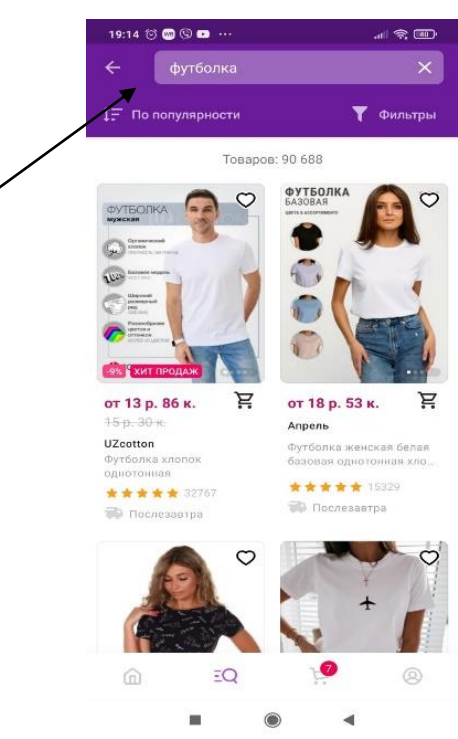

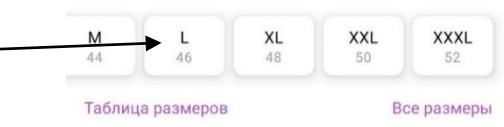

## **Как оформить доставку товара?**

Нажмите на значок **Корзина**.

Вы видите свой товар.

Нажмите на кнопку

#### **[Адрес доставки]**.

Выберите кнопку

**[В пункт выдачи]** товара.

Нажмите на кнопку

#### **[Выбрать другой адрес]**.

Напишите адрес пункта выдачи, который находится рядом с Вами. Нажмите на кнопку **[Привезти сюда]**.

Ваш товар привезут на указанный адрес.

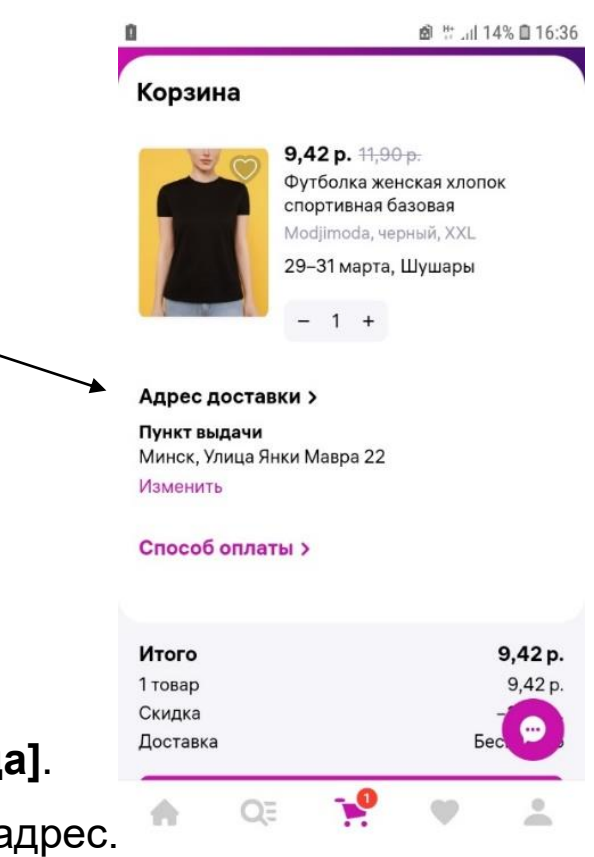

## <span id="page-11-0"></span>**Как оформить заказ?**

Когда Вы закончите выбор товаров,

зайдите в **Корзину** заказа.

Для этого нажмите на значок **Корзина**

в нижней части экрана.

В **Корзине** заказа проверьте товары.

Если Вы не хотите покупать этот товар, нажмите на кнопку **[Удалить]**. Если Вы решили купить товар, нажмите на кнопку [**К оформению]**. Откроется надпись: **«Ваш заказ оформлен!»** Вы оформили заказ. Ожидайте уведомление о доставке товара в приложении Вайлд-бер-рис.

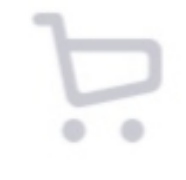

9р. 90к.

Майка ( TPM-TP

Размер

К оформл 1 шт., 9 р. 90 к.

Поделиться

Отложить Удалить

Склад: Электросталь WB

ைய ஈ

Купить

 $\circledR$ 

1:23 ◎ 噐

Корзина (1) .<br>оплате: 9 р. 90 к

 $\ominus$  1 $\oplus$ 

m.

## <span id="page-12-0"></span>**Словарь**

**К**

**Кьюар-код** – это код для получения товара.

Вы показываете этот код

на пункте выдачи товара,

чтобы забрать свою покупку.

Пишется: QR-код.

Брошюра переведена на ясный язык специалистом Анной Юралович при участии экспертов-оценщиков: Александра Добляшевича Андрея Кучуна Натальи Добрук Ирины Лазовской Юлии Гришкевич.